# *Use Sensitivity Labels to secure email in Outlook*

us Association & Association and Alle

**CONTRACTORY AND INCOME.** 

### *Sensitivity Labels for Outlook Email coming November 16th*

#### What is a Sensitivity Label?

Feature of VUMC's Microsoft 365 subscription that allows you to classify and protect your content (email language & attachments), depending on the types of information they contain.

#### Why would I use Sensitivity Labels?

Easily apply different rules to help compliance with VUMC's requirements for information security. For example, marking an email as Private or Restricted will protect email being sent outside VUMC, whereas leaving the email as General will not.

#### Are Sensitivity Labels required?

VUMC policy requires the use of encryption when transmitting sensitive data. All internal email (email sent between VUMC recipients) in encrypted automatically. Sensitivity Labels provide that encryption when sending to external (non-VUMC) recipients.

#### Is there an advantage to using Sensitivity Labels over Accellion?

Sensitivity Labels are built into Outlook desktop clients and web apps to make the classification and protection process easier.

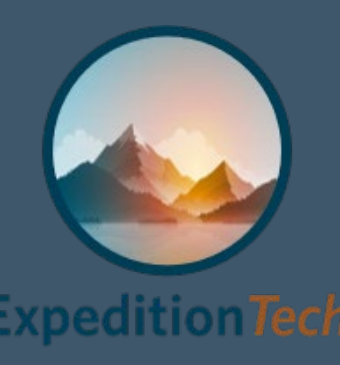

### *Sensitivity Label Choices*

**MARAZ** 

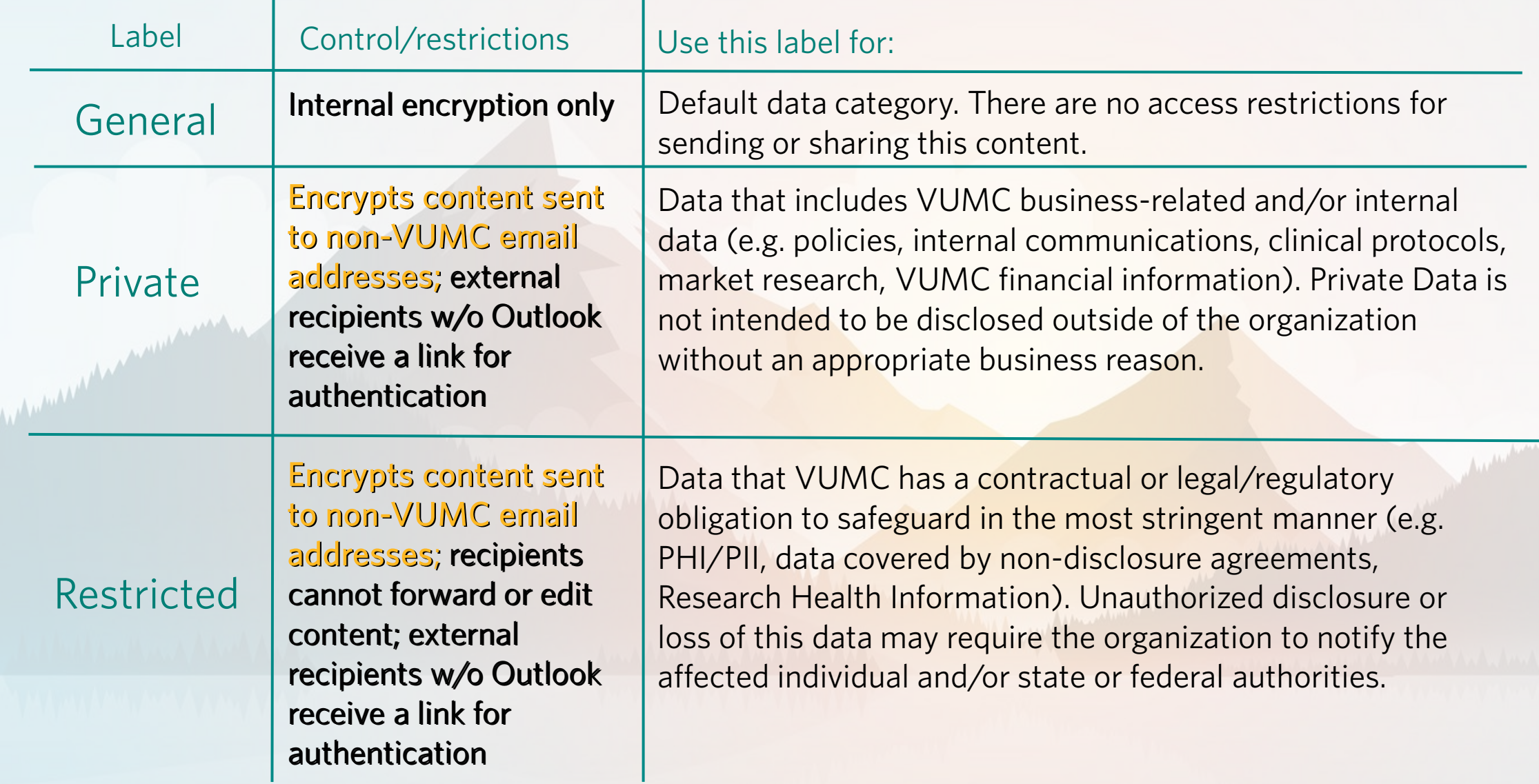

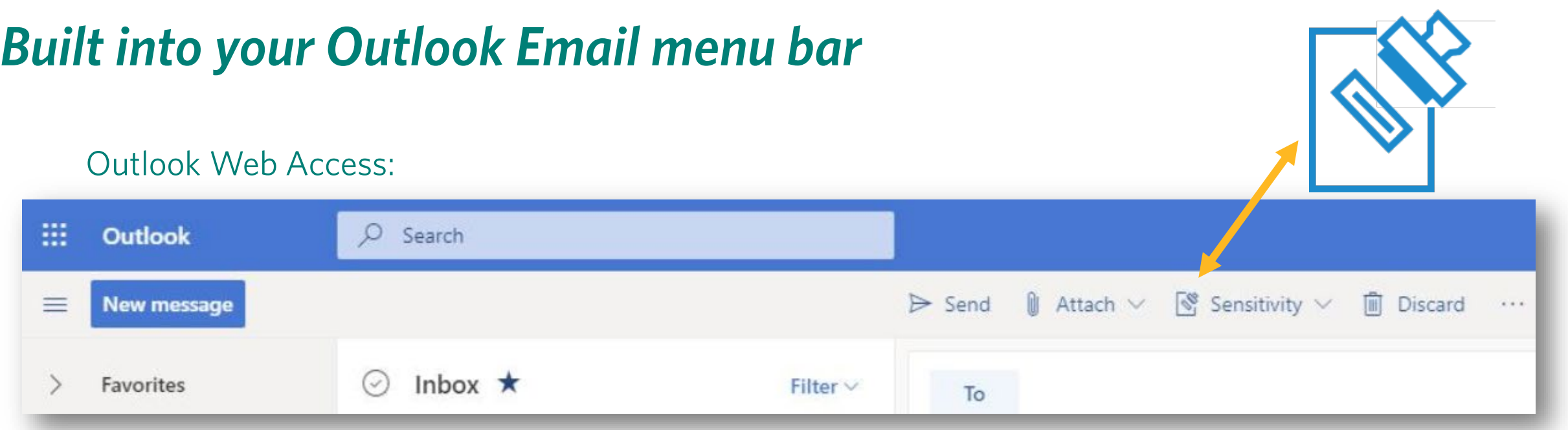

### Outlook Desktop Client:

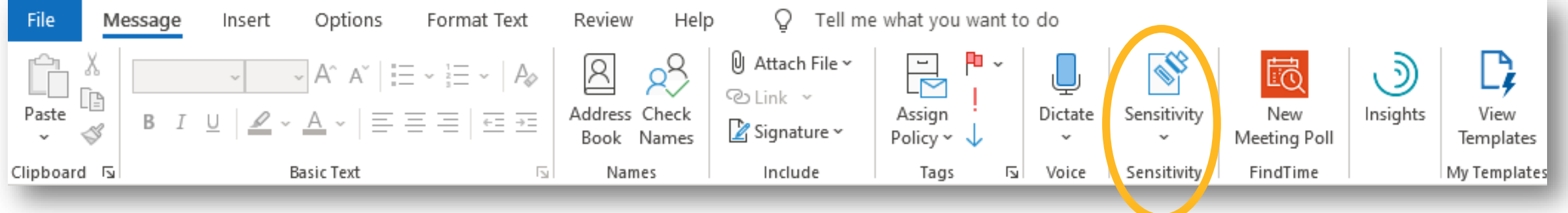

VANDERBILT VUNIVERSITY MEDICAL CENTER

Enterprise Cybersecurity

### *When you send an email with a "Sensitive" or "Restricted" Label…*

#### Recipient experiences will differ:

- Internal VUMC Outlook recipients will see a "lock" icon in Unit of the indicating that the email is secure.
	- This also applies to external recipients with Microsoft Outlook on their machines.
- External recipients without Outlook will receive a prompt "Read the message" (see picture A) They have several ways to authenticate, such as a valid Microsoft or Google account, if it matches their email address.
	- Alternatively they can request a one-time passcode be sent to their email (see picture B), which they can input to open the labeled email (see picture C).
- All recipients who receive a message with the Restricted label will not be able to copy, forward or share content.

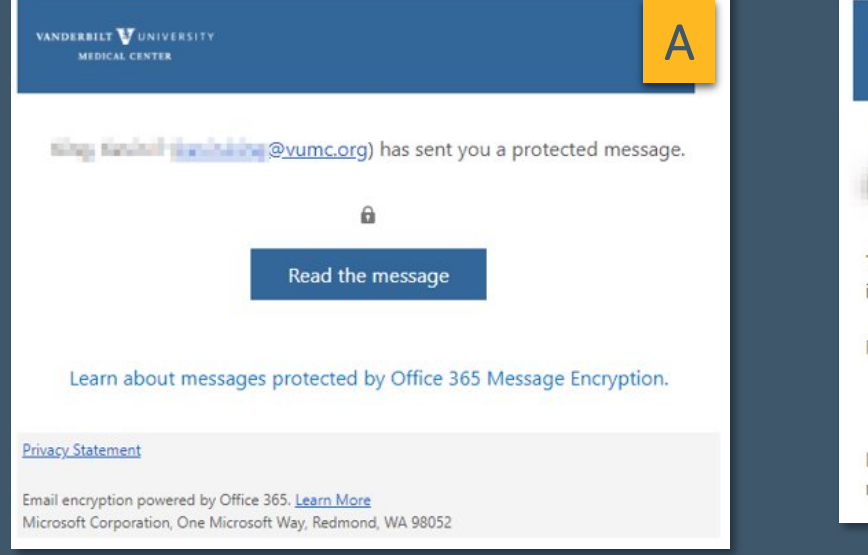

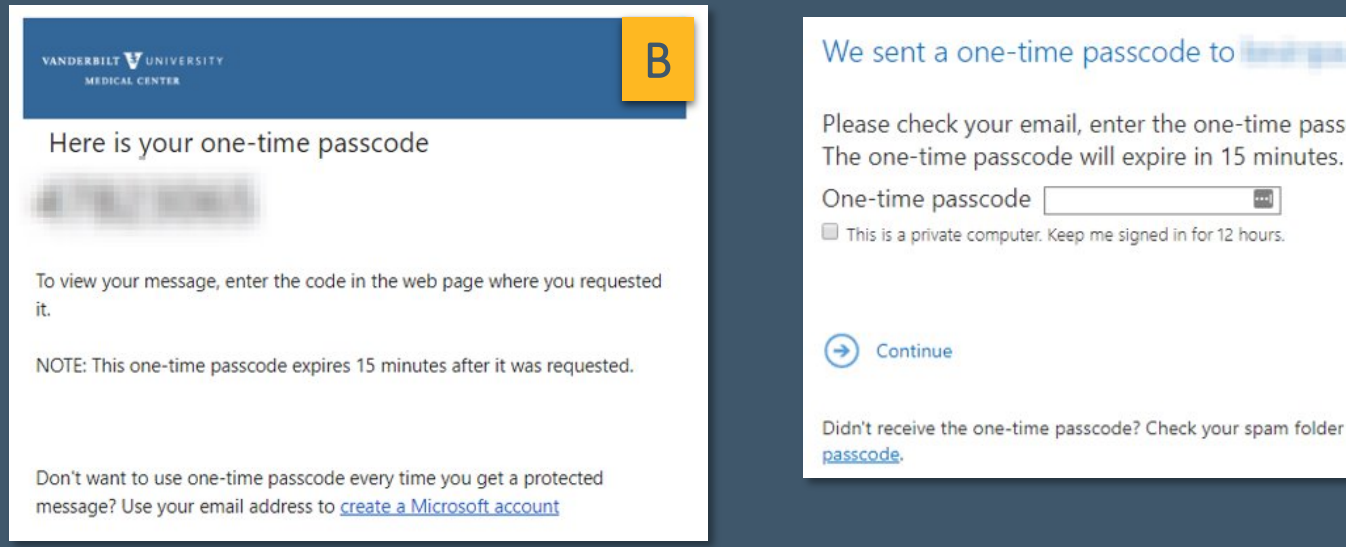

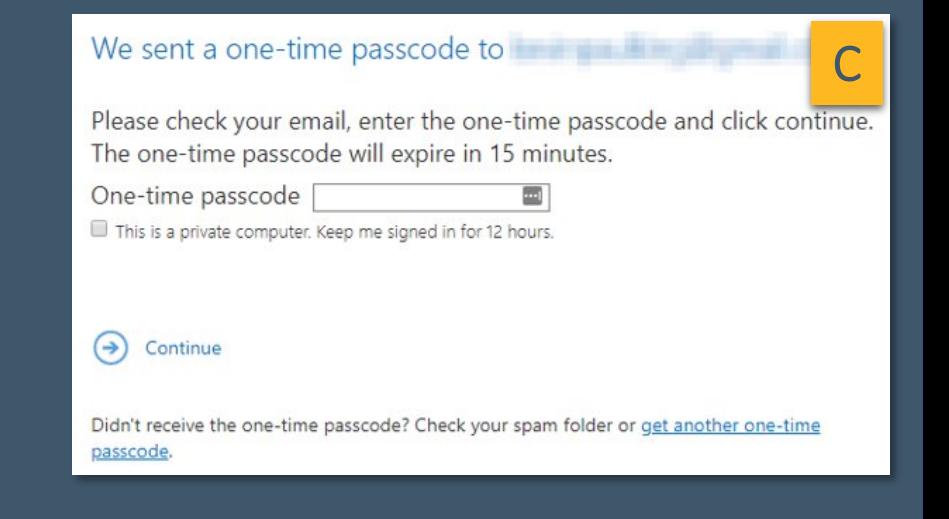

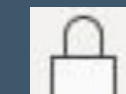

## *How to use Sensitivity Labels in Outlook Web Access (OWA) Email*

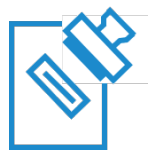

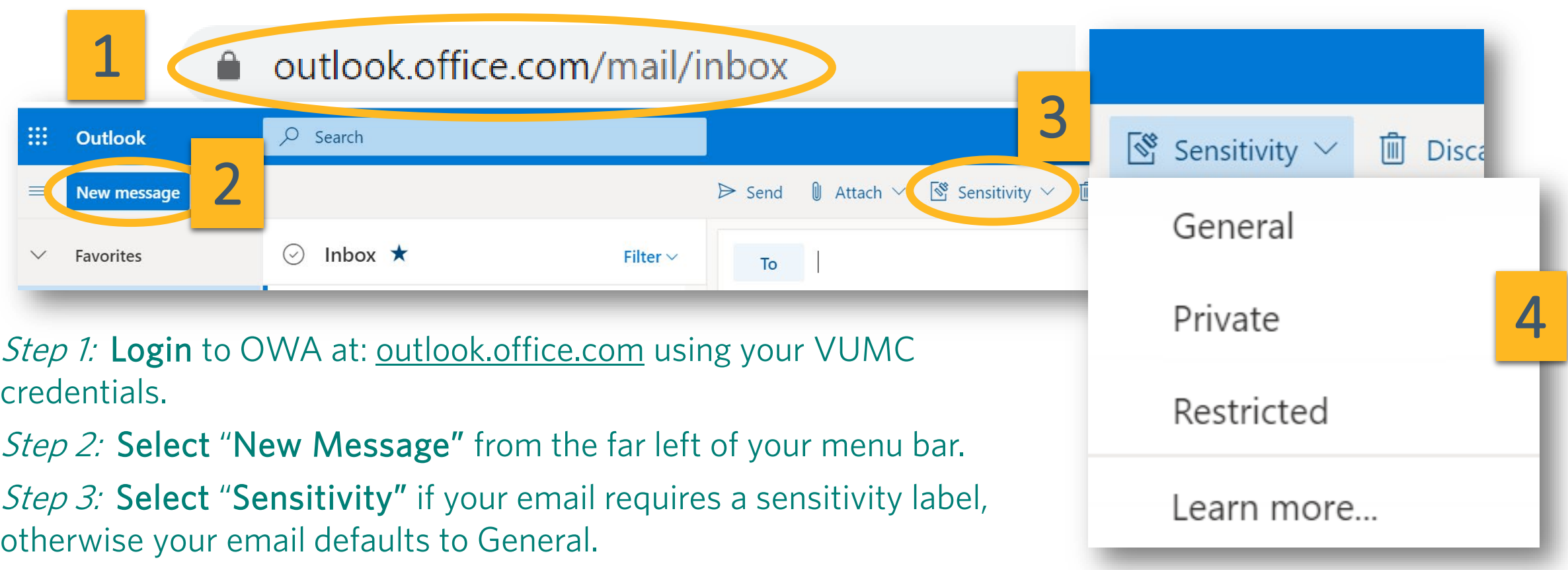

Step 4: Choose a Sensitivity Label based on the business need of your email.

Click on Learn More and find out details about information protection at VUMC.

VANDERBILT VUNIVERSITY **MEDICAL CENTER** 

Enterprise Cybersecurity

### *How to use Sensitivity Labels in Microsoft Office 365 Email*

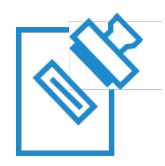

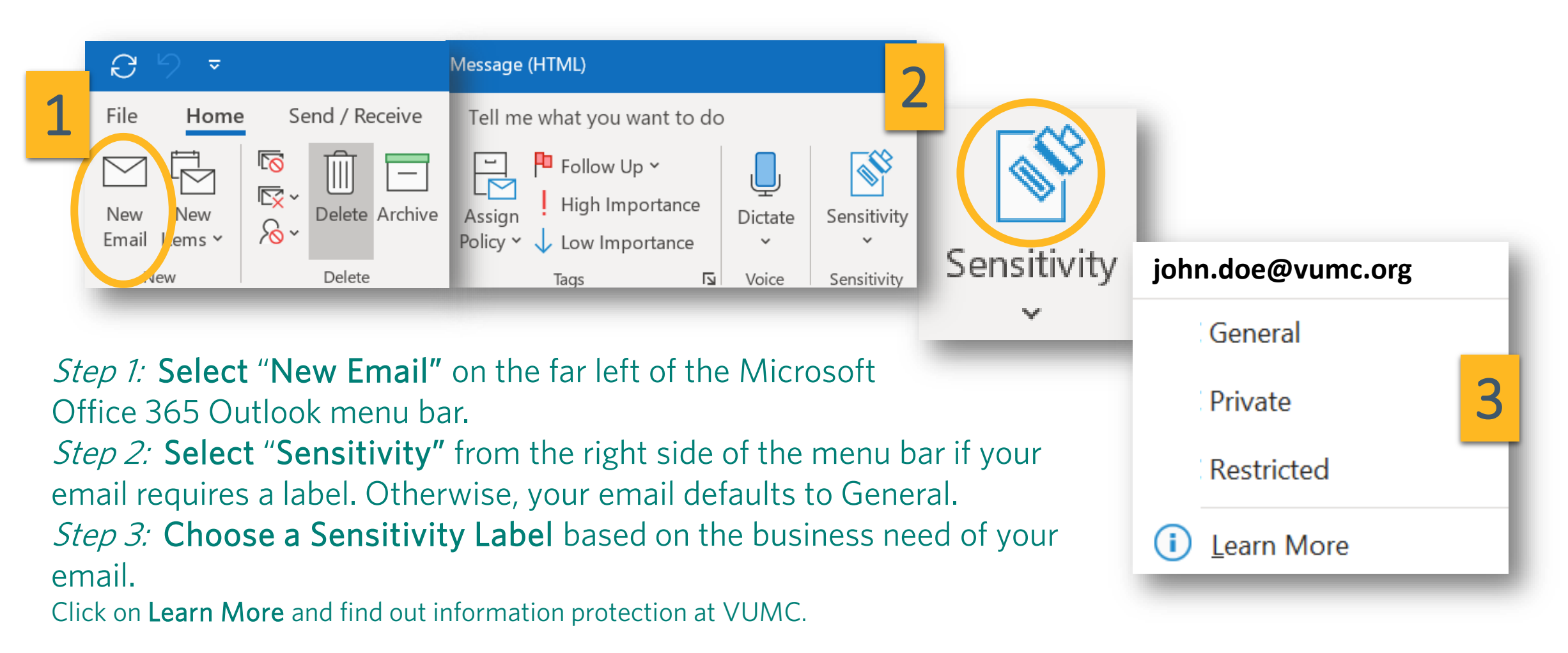

VANDERBILT WUNIVERSITY **MEDICAL CENTER** 

Enterprise Cybersecurity

For more information visit: <https://www.vumc.org/enterprisecybersecurity/sensitivity-labels>

www.communications.com

Training available in the Learning Exchange at [https://learningexchange.vumc.org/Learning Exchange](https://learningexchange.vumc.org/)